# **Grouping Images wireframes**

**Sharing with the Guardian 22/05/23**

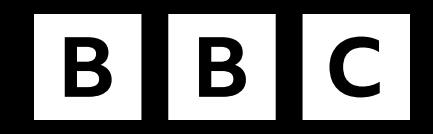

### **Exploring how we might extend the functionality of Collections to meet image grouping needs**

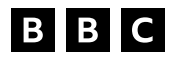

### Working title: My Collections

BBC

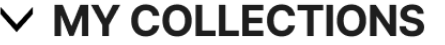

King's Coronation

FIFA Women's World Cup

Glastonbury 2023

### $\vee$  COLLECTIONS

- > ARCHIVES
- > CHILDREN & EDUCATION
- > GRAPHICS
- > LEGACY
- > NEWS
- > PROGRAM PICTURES
- > PUBLICITY

## **Creating a group**

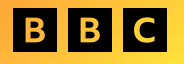

### Creating a new collection – from Collections panel

### 1. Create a collection

#### Create a new Collection  $\vee$  MY COLLECTIONS  $+$ King's Coronation FIFA Women's World Cup Glastonbury 2023

#### $\vee$  COLLECTIONS

- > ARCHIVES
- > CHILDREN & EDUCATION
- > GRAPHICS
- > LEGACY
- > NEWS
- > PROGRAM PICTURES
- > PUBLICITY

### 2. Name the collection

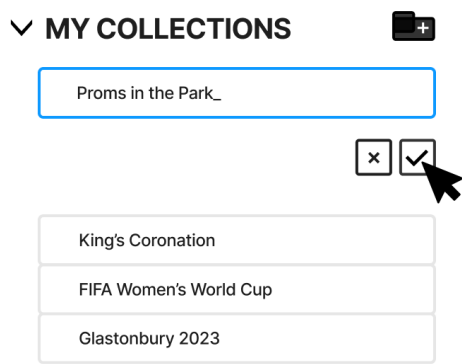

- $\vee$  COLLECTIONS
	- > ARCHIVES
	- > CHILDREN & EDUCATION
	- > GRAPHICS
	- > LEGACY
	- > NEWS
	- > PROGRAM PICTURES
	- > PUBLICITY

### 3. New collection added

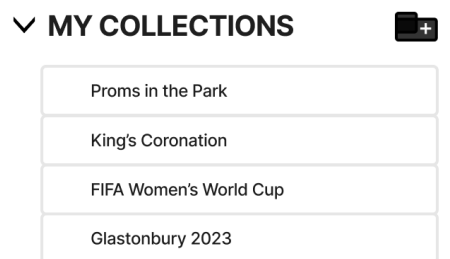

- $\vee$  COLLECTIONS
	- > ARCHIVES
	- > CHILDREN & EDUCATION
	- > GRAPHICS
	- > LEGACY
- > NEWS
- > PROGRAM PICTURES
- > PUBLICITY

### **Creating a new collection – from the sub navigation**

1. My Collections button in the navigation bar

2. Choose add to a NEW **My Collection** 

3. Name your new Collection

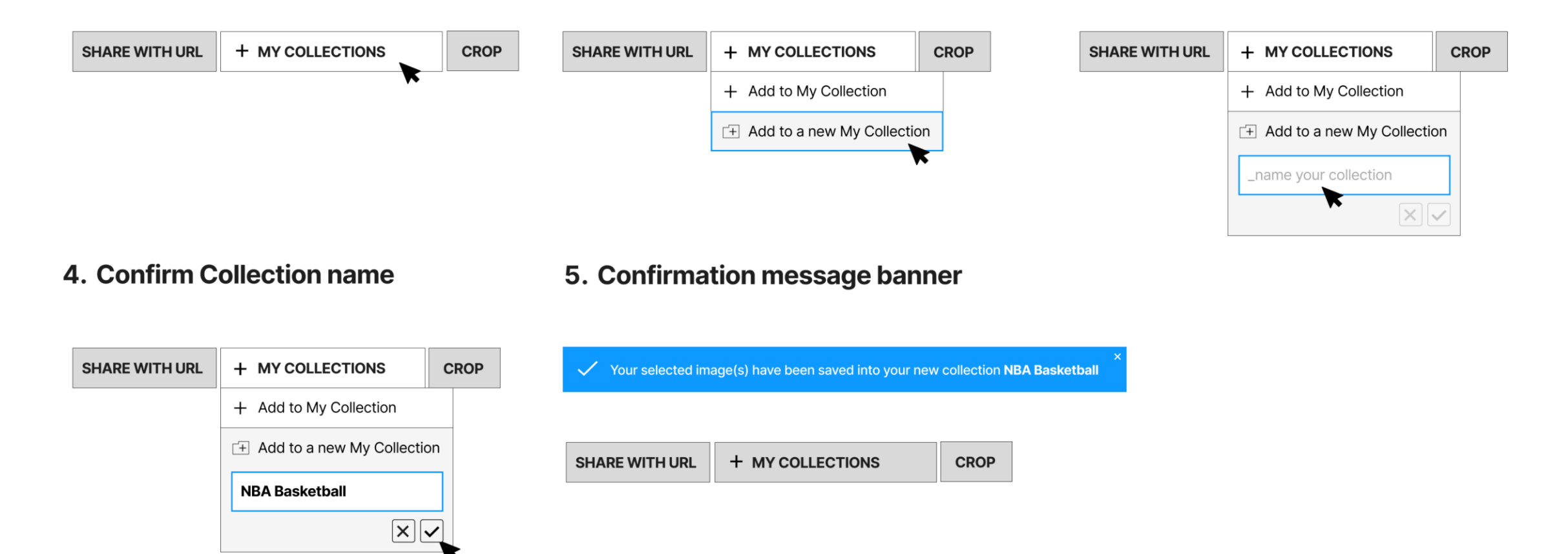

## **Adding to a group**

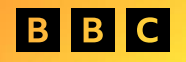

### Adding to a new My Collection – from the Grid view

#### 1. Image on the Grid

2. On mouse-over UI elements display (current behaviour) with My Collection icon

☑

口

 $\odot$ 

 $^{+}$ 

3. When the icon is clicked **My Collection menu appears** 

4. My Collection is selected

5. Collection tag / pill is displayed \*only visible to the Collection owner

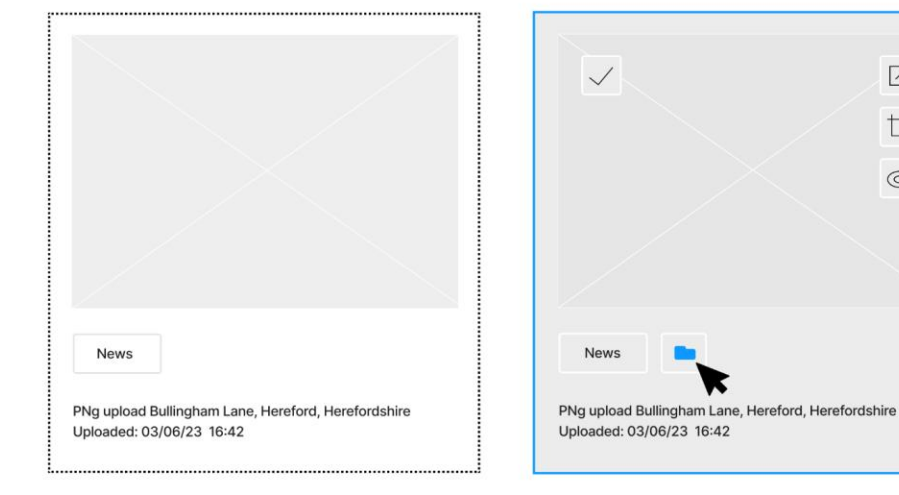

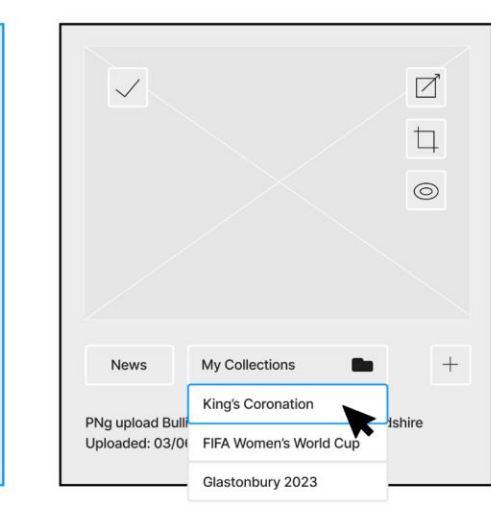

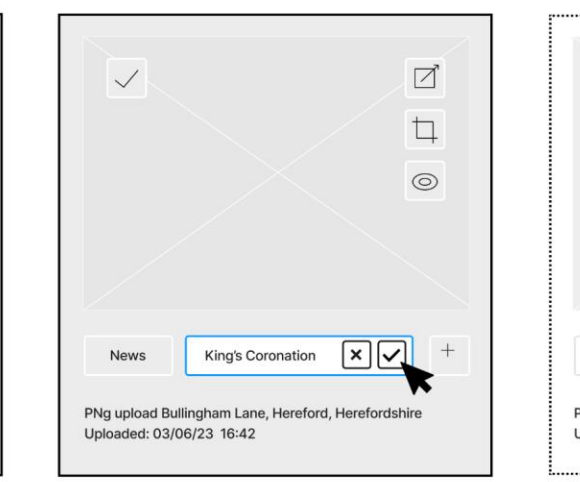

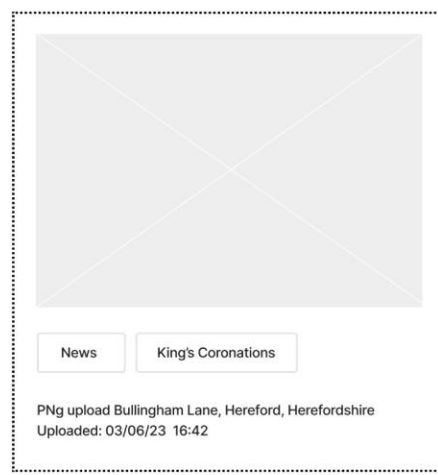

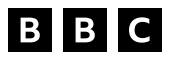

### Adding to a new My Collection - from the navigation

1. My Collections button in the navigation bar

+ MY COLLECTIONS

**SHARE WITH URL** 

2. Choose add to an existing **My Collection** 

+ MY COLLECTIONS

+ Add to My Collection

 $\Box$  Add to a new My Collection

**CROP** 

**x** 

3. Open up menu of existing **My Collections** 

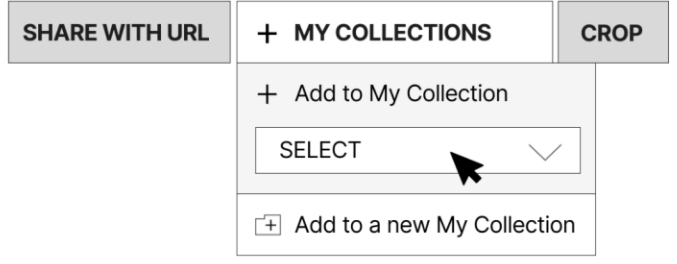

4. Choose destination

### 5. Confirm destination

**SHARE WITH URL** 

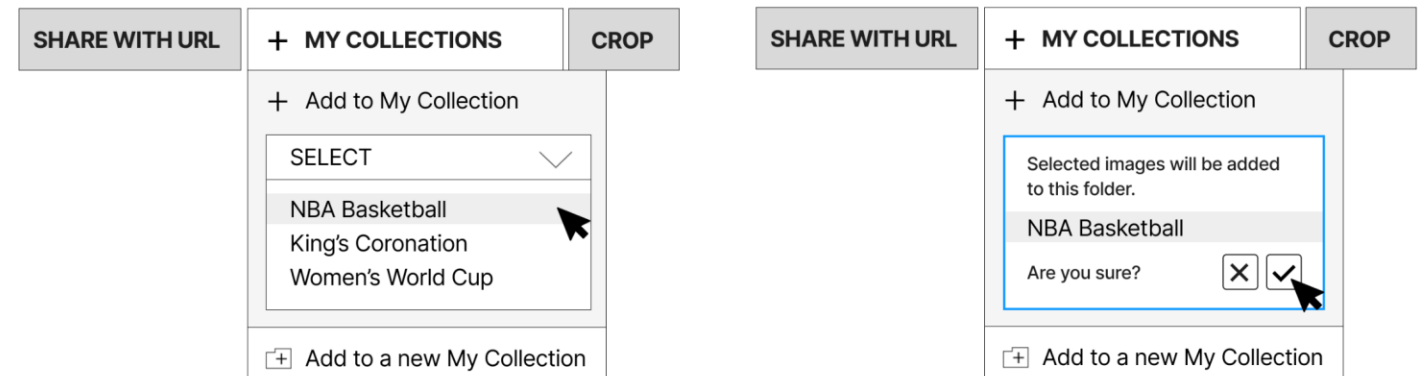

**CROP** 

6. Confirmation message banner

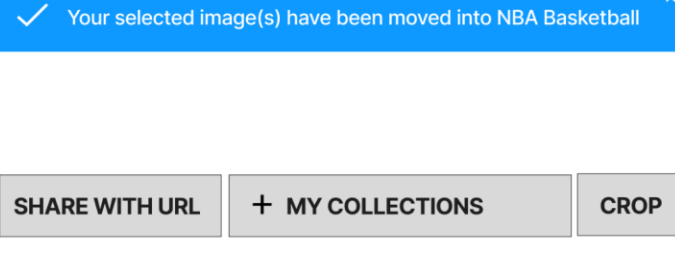

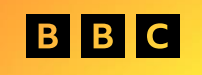

## **Sharing a group**

### **Sharing a personal collection**

- 1. My Collections menu
- 2. On mouse-over / tab ellipsis appears

 $\vee$  MY COLLECTIONS

FIFA Women's World Cup

King's Coronation

Glastonbury 2023

3. Clicking ellipsis opens menu options for that group

#### $\vee$  MY COLLECTIONS

- King's Coronation
- FIFA Women's World Cup
- Glastonbury 2023

#### $\vee$  MY COLLECTIONS

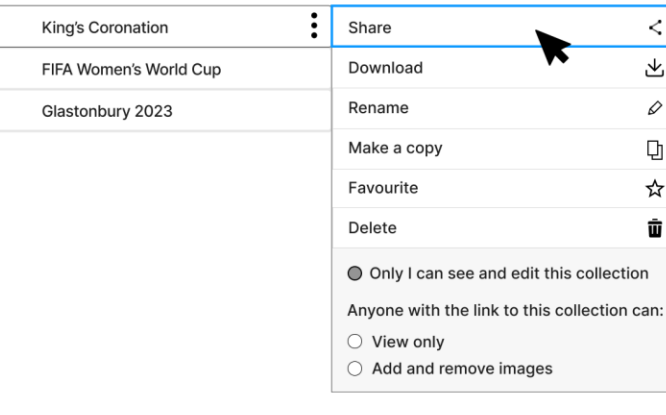

#### 4. clicking Share opens up options

#### $\vee$  MY COLLECTIONS

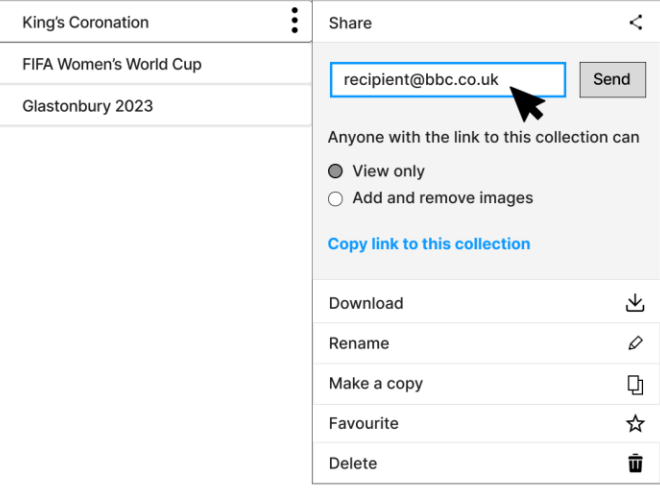

## **Thank you.**

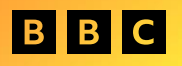